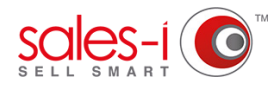

## **HOW TO UPDATE SALES-I ON YOUR APPLE DEVICE**

This guide will show you how to update to the latest sales-i app on your Apple device.

Tap the **App Store** app on your Apple device. **01**

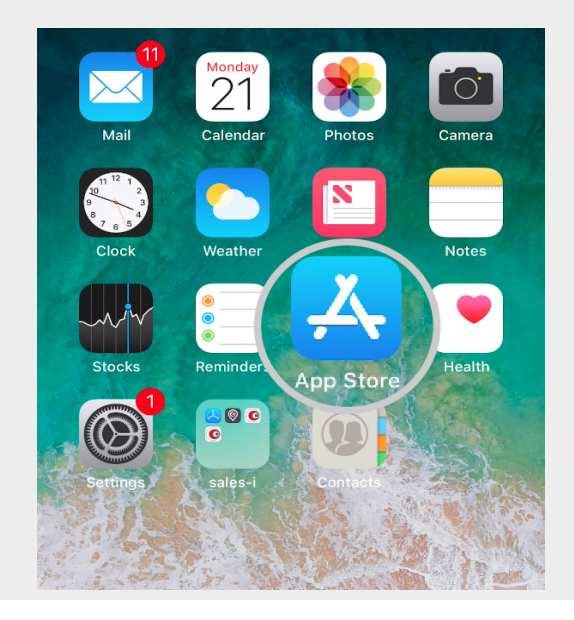

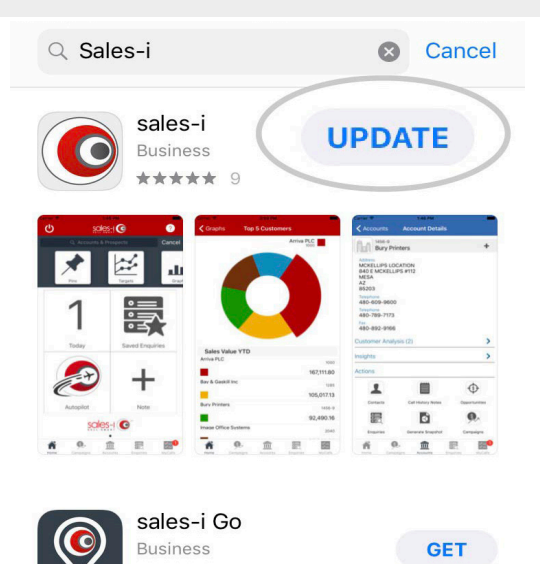

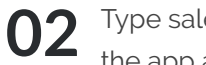

Type sales-i in to the search bar, and once the app appears, tap the **UPDATE** button.

You may need to enter your password credentials to confirm installation.

Once the app has downloaded, open it and enter your username and password, then click the **Sign In** button.

Please Note: For quick login, allow the app to Remember Username and Password.

Depending on your phone model, you can also use your phone's enhanced security for simple login via Finger Print ID or Face ID.

Congratulations! You are now logged in and ready to use your newly updated sales-i app on the road.

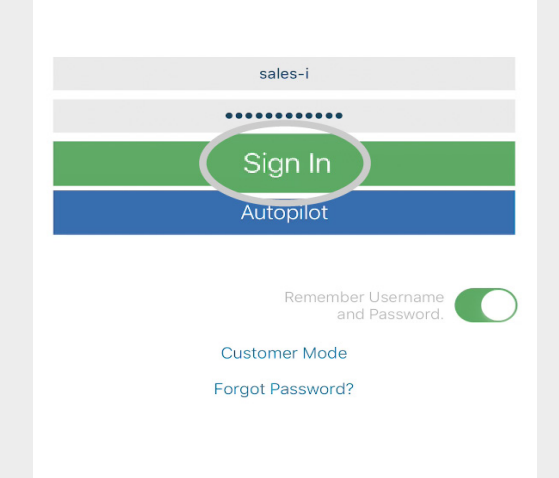

**03**